# **SIMnet Online Student Registration Guide**

# **School Name**

**https://account.simnetonline.com**

## **Your SIMnet Log In Page**

Every school has its own SIMnet log in page. The account URL (Web address) always begins with *https://* and ends with *simnetonline.com*. Notice that your school name appears in the upper right corner of the SIMnet log in page. Before registering your account, be sure to double-check that you are using the correct SIMnet page for your school.

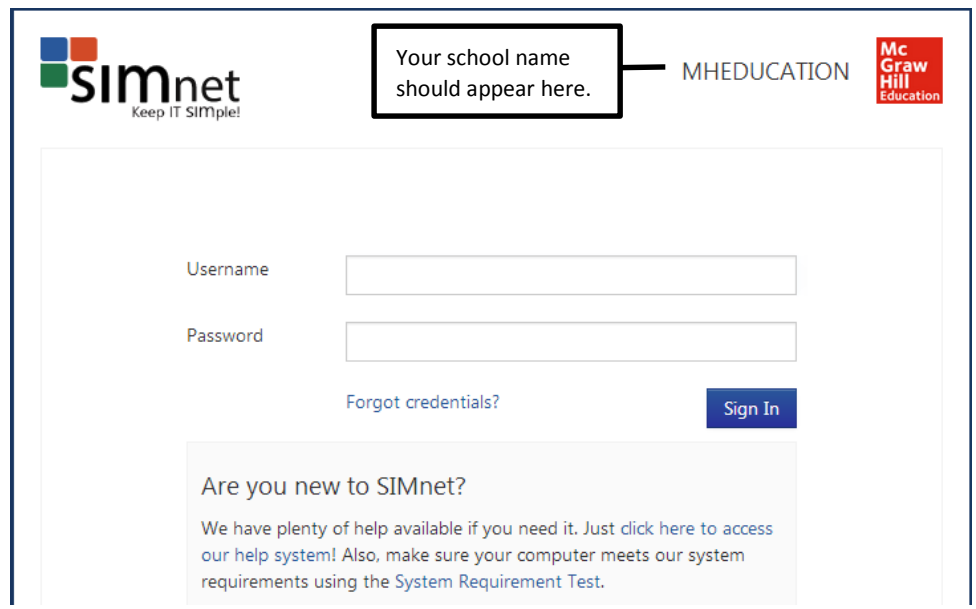

# **Registering Your SIMnet Online Account**

In order to use SIMnet, you must have a username and password, and you must enter a registration code to activate your account. Go to the section that best describes your situation.

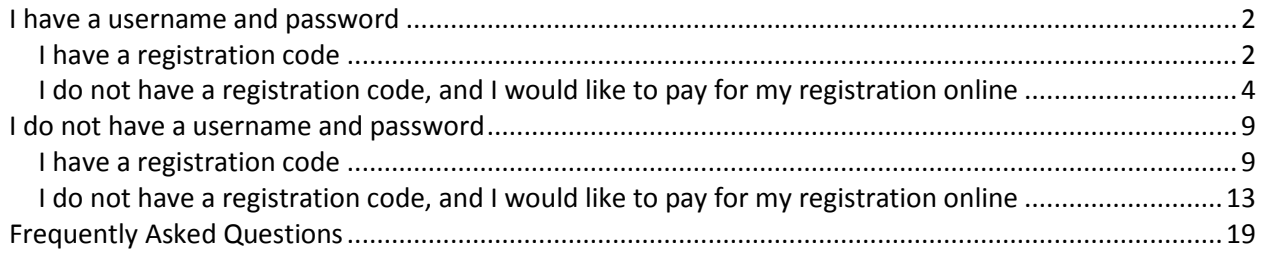

# <span id="page-1-0"></span>*I have a username and password*

If your instructor has provided you with a username and password, enter them on the log in page, and then click the **Sign In** button.

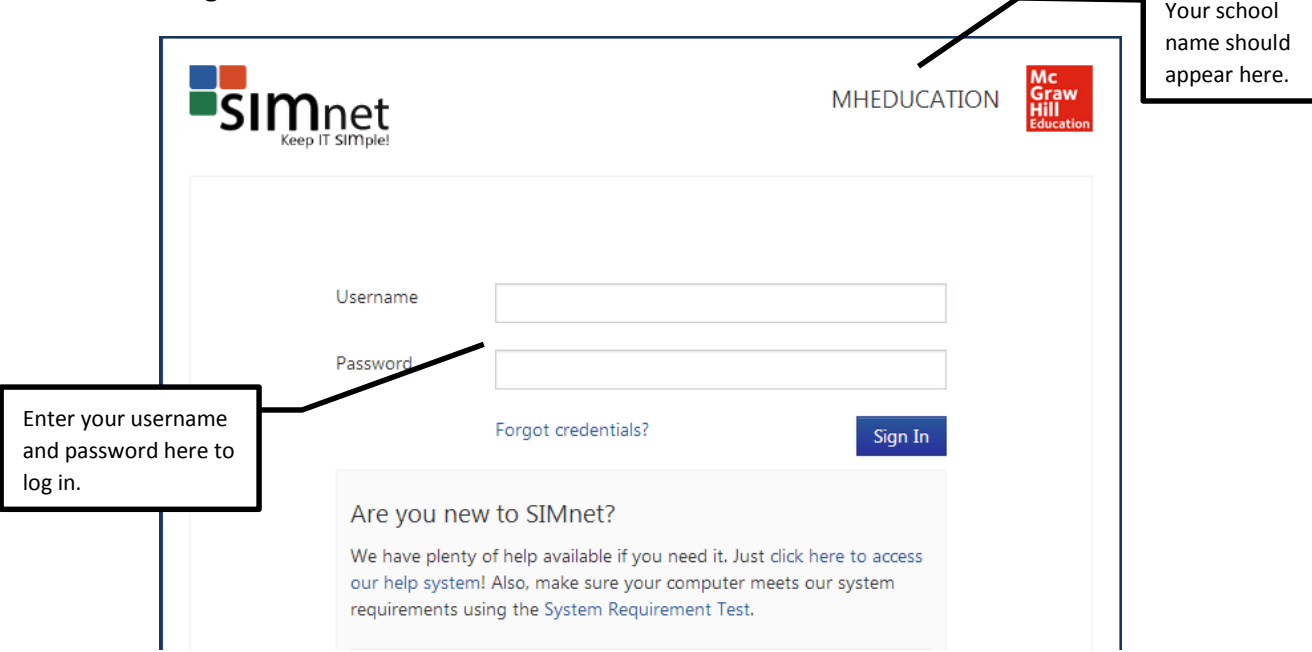

If you log in to SIMnet, and your account is not yet registered, you will not have access to any of the SIMnet materials until you fully register your account – either by entering a registration code or by purchasing access online.

## <span id="page-1-1"></span>**I have a registration code**

If you have a registration code, you may enter it.

1. Click the **Yes, I have a code** button

Add a product

Have a registration code?

You'll find your registration code on a card that either came with your textbook or that you purchased separately. If you don't have a code, you can buy access with your credit card, debit card, or PayPal account for immediate access.

Yes, I have a code

No, I do not have a code

2. Type in the Registration Code and click the **Register** button

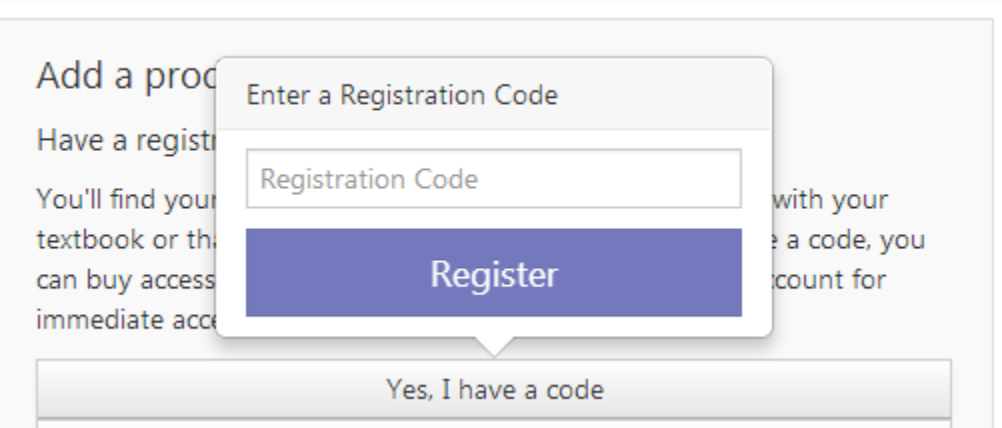

3. Confirm that you are enrolled in the correct SIMnet class. If you need to enroll yourself in a different SIMnet class, select the **Add a course** button, select correct campus (if necessary), find the class you want to enroll in (use the filtering as needed), and then click the **Enroll** button. **Note:** Not all schools allow you to change SIMnet class enrollment.

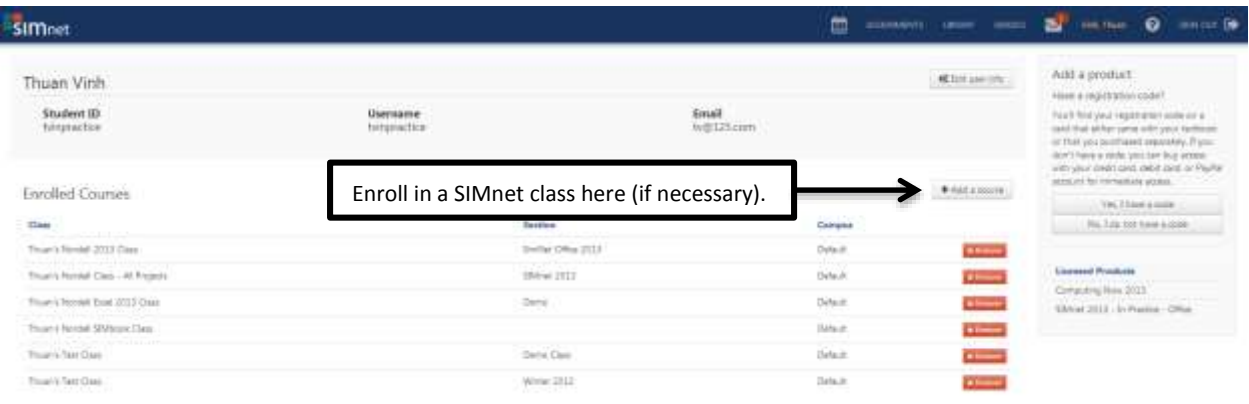

### <span id="page-3-0"></span>**I do not have a registration code, and I would like to pay for my registration online**

If you do not have a registration code, you can purchase your registration from within SIMnet.

1. Click the **No, I do not have a code** button.

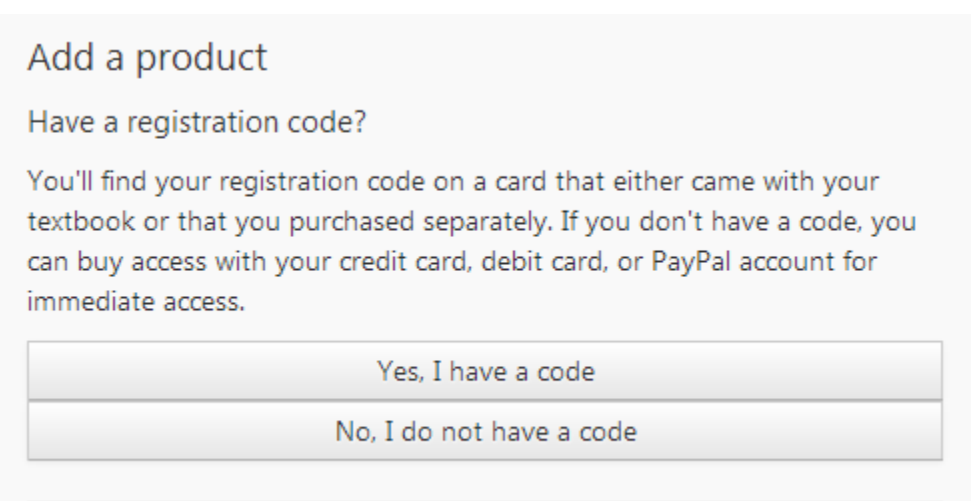

#### 2. Click the **Buy Online** button

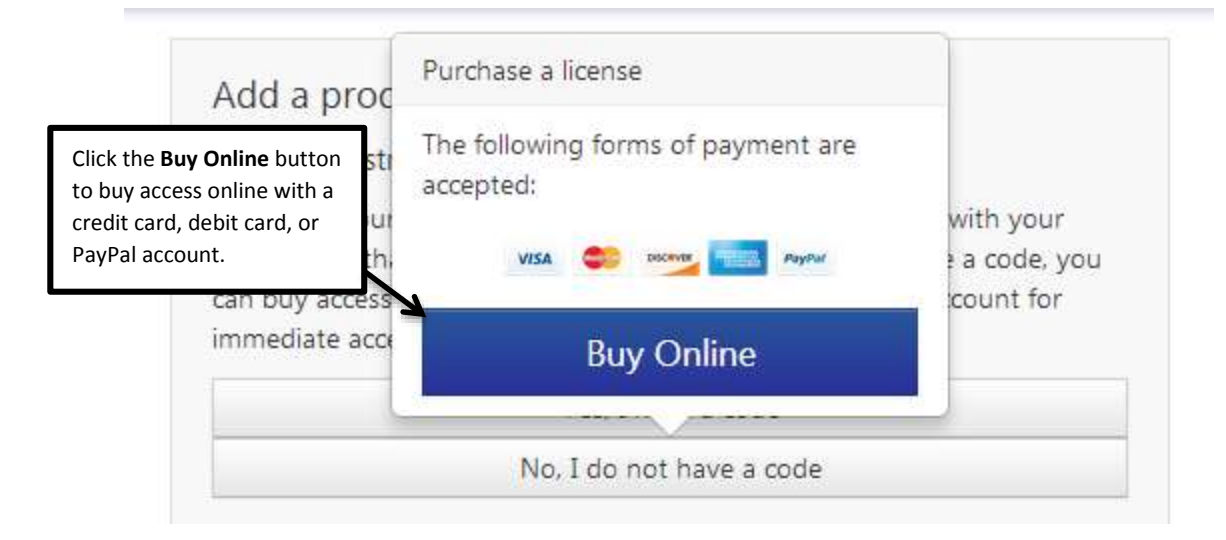

3. Review the McGraw-Hill license agreement. Click the **Check this box if you agree to the end user license agreement** check box, and then click **Next**.

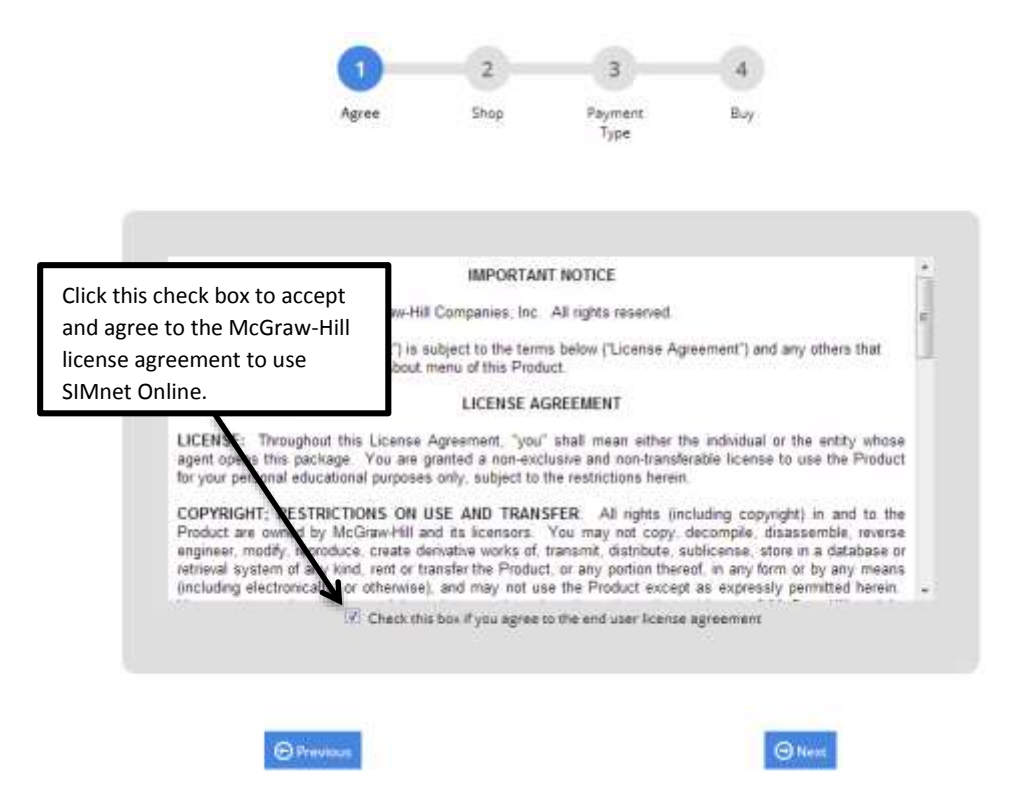

4. Select the SIMnet Online product you want to purchase, and then click **Next**. If you are not sure which SIMnet product to purchase, check with your instructor or your class syllabus.

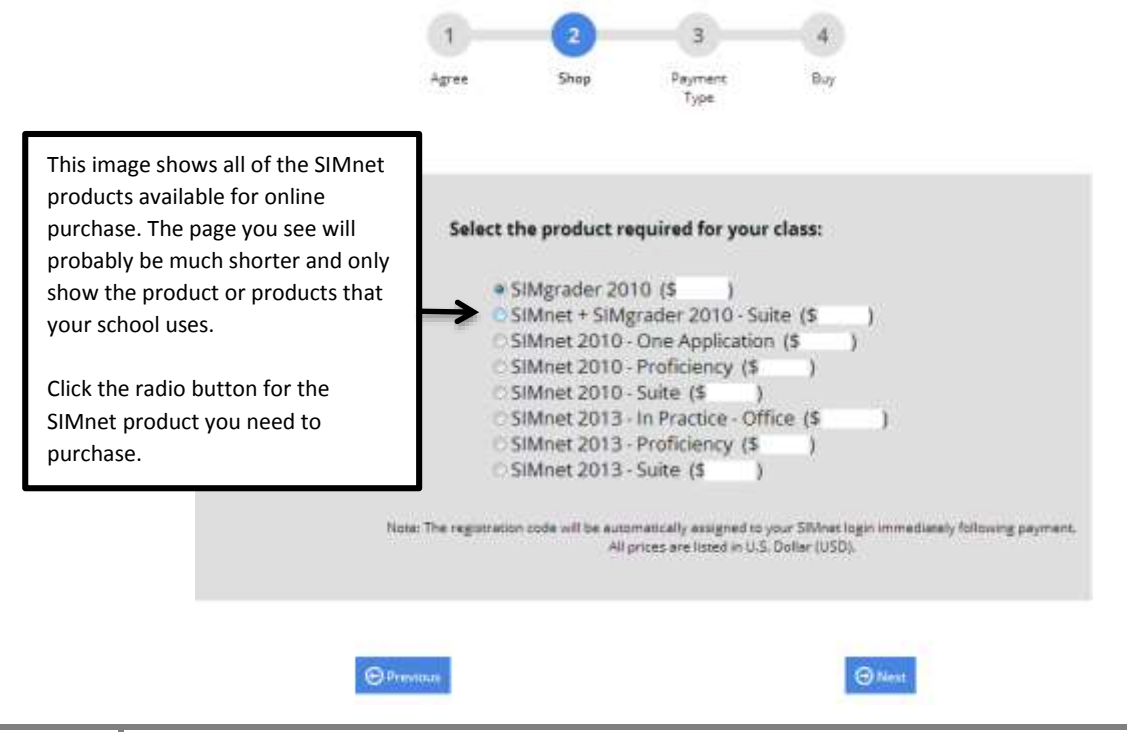

5. Select your method of payment – either a credit card (or debit card that can also be used as a credit card) or a PayPal account. Click **Next**. (If you select PayPal as your payment method, the button will appear as the orange PayPal **Pay Now** button instead of Next.)

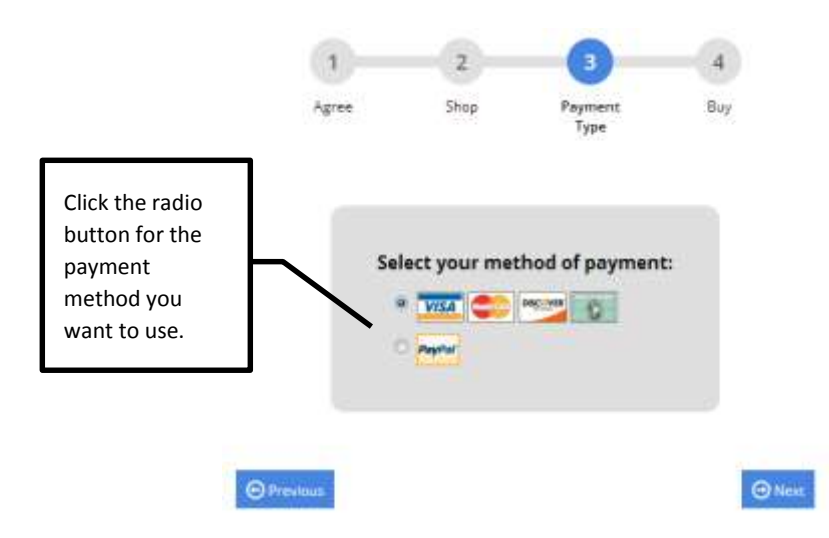

a. If you selected a credit card, enter the required information. The credit card payment information and billing address are not saved to the SIMnet database. This information is only used to process your SIMnet payment. It is not visible to your instructor.

Enter your information, and then click the **Buy** button to complete the purchase process. Be patient. The system may take a few minutes to process your payment. **Do not click the Pay button more than once, or your credit card may be charged multiple times.**

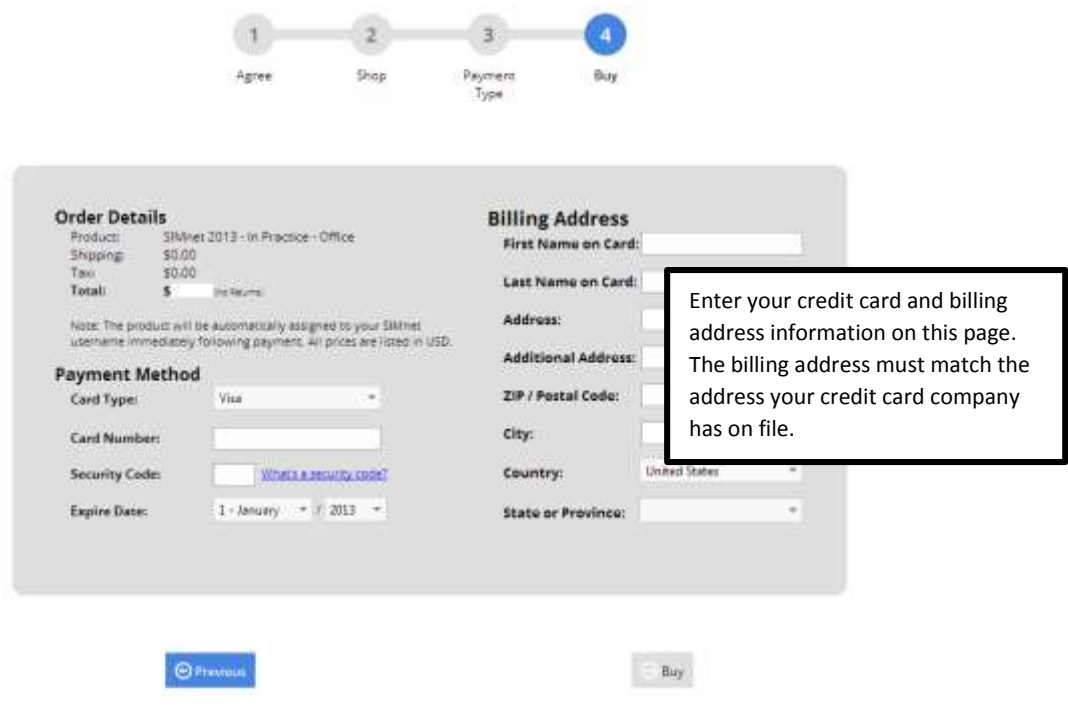

- b. If you selected PayPal, you will see a PayPal log in screen.
	- i. Click **Pay with my PayPal** account, enter your PayPal username and password, and click **Log In**. The SIMnet system does not keep or track your PayPal log in information.

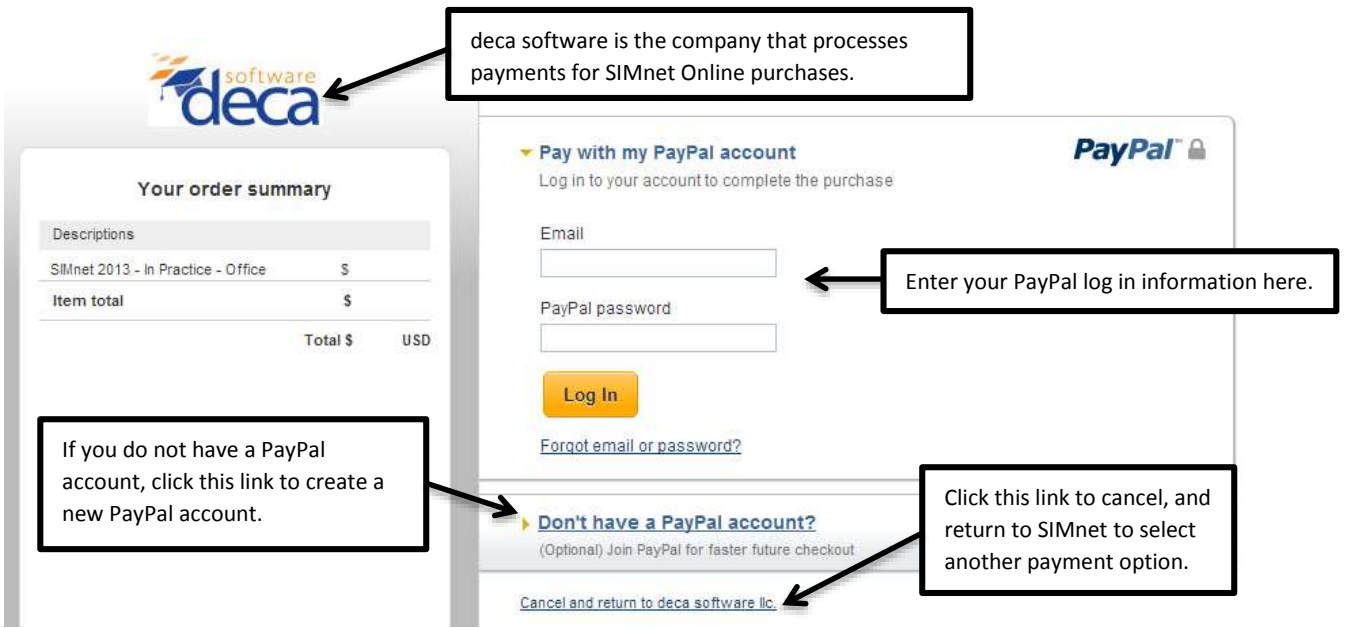

ii. Confirm your PayPal payment information, and then click **Pay Now**.

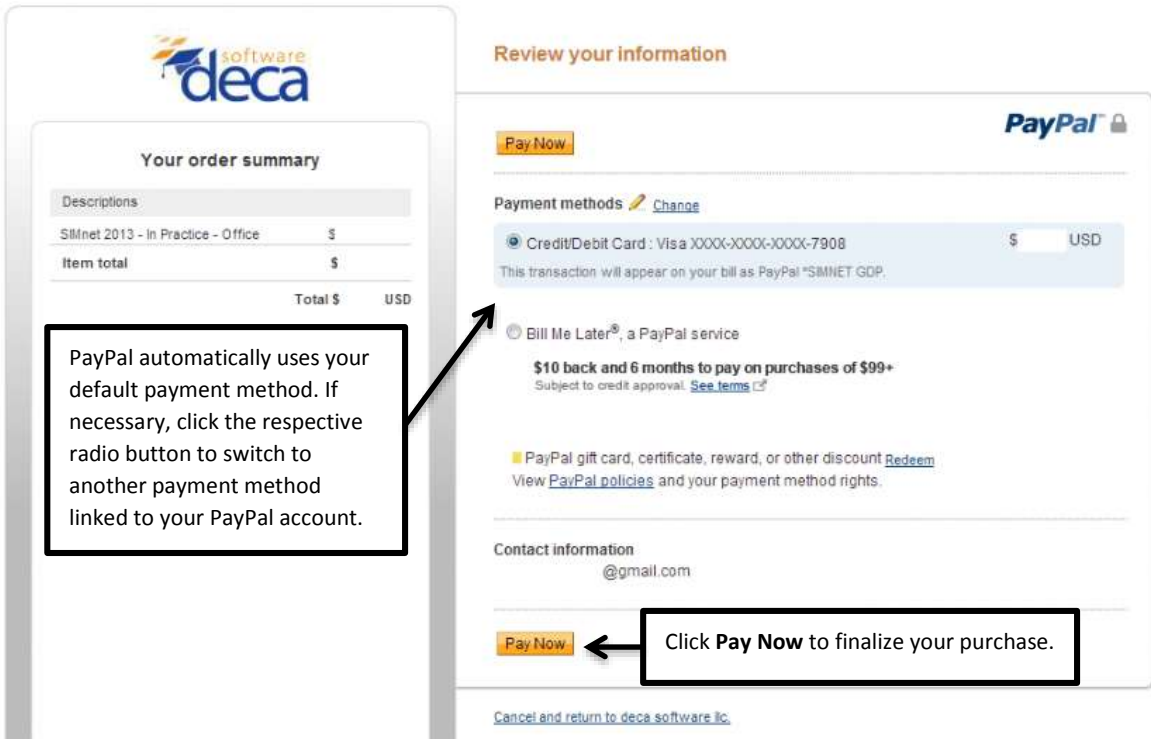

6. This confirms your purchase and SIMnet registration. The system will also send you a receipt via email (using the email address you entered as part of your SIMnet registration).

**You will not receive a registration code – your account is created automatically for you.** Click the **Return to SIMnet** button to return to the main page where you can now enter your username and password to log in to SIMnet.

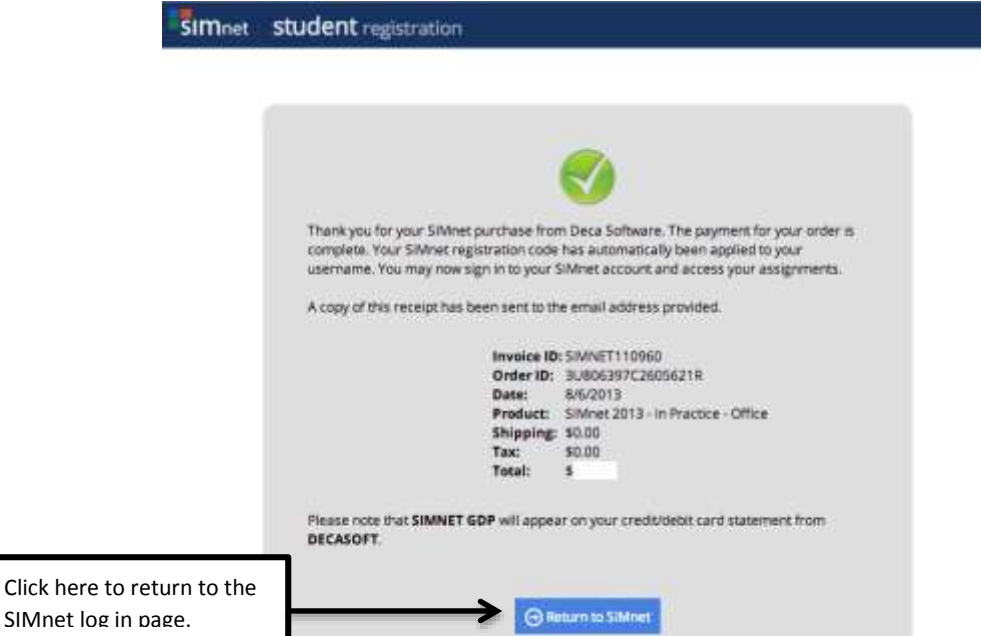

7. When you log back into SIMnet, click on your name in the upper right-hand corner to view your profile. Confirm that you are enrolled in the correct SIMnet class. If you need to enroll yourself in a different SIMnet class, select the **Add a course** button, select correct campus (if necessary), find the class you want to enroll in (use the filtering as needed), and then click the **Enroll** button. **Note:** Not all schools allow you to change SIMnet class enrollment.

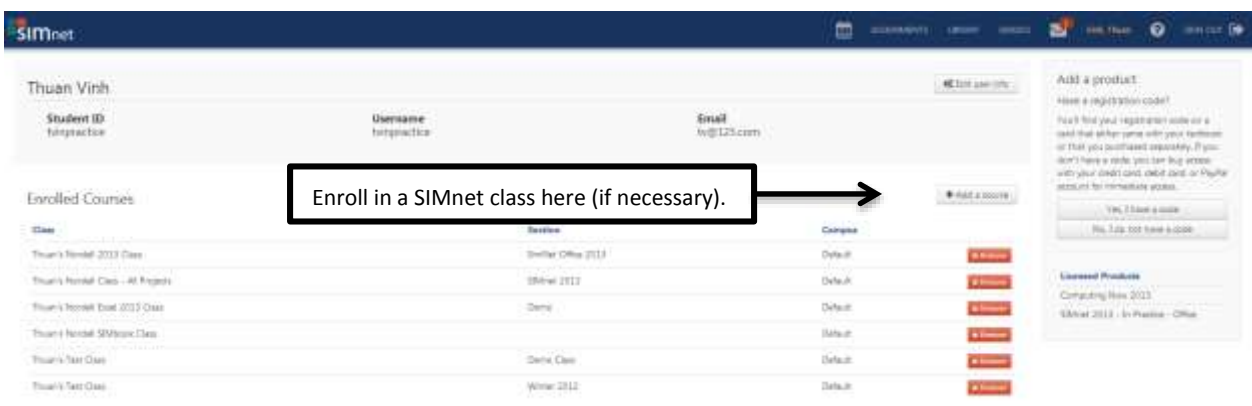

## <span id="page-8-0"></span>*I do not have a username and password*

If you do not have a username and password, you will need to *self-register* and create your SIMnet account.

#### <span id="page-8-1"></span>**I have a registration code**

If you purchased a registration code from your bookstore, or if your instructor provided one to you, you will need to enter the code as part of the registration process. If you purchased a textbook for your class, the SIMnet registration code may be included with the textbook.

1. From the SIMnet log in page, click the **No, but I have a code** link.

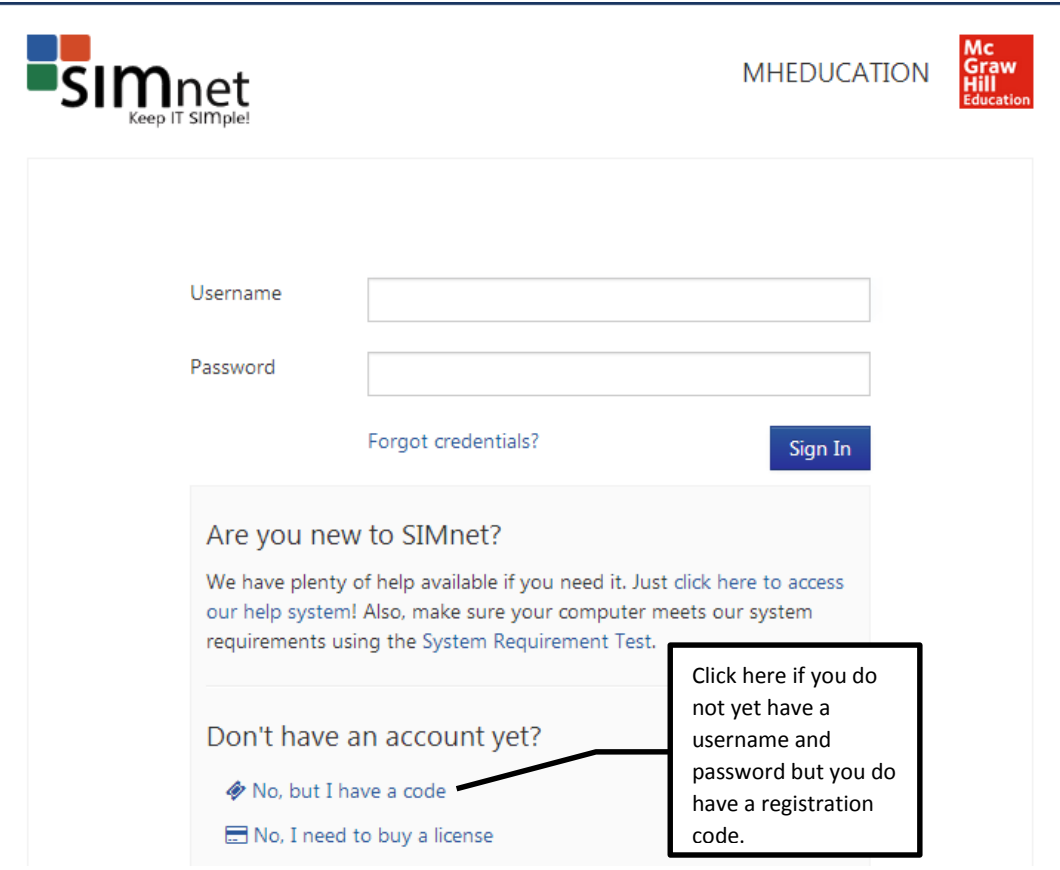

2. Please be sure to double-check that you are using the correct SIMnet Online site for your school. Select the **Yes** radio button to confirm you attend the school, select the **No** radio button to confirm that you do not already have a SIMnet user name. (If you have a username and password already, please log in to SIMnet and enter your registration code in the space provided on the *Profile page*. Continuing through the self-registration process will result in a duplicate account.) Click **Next** to continue.

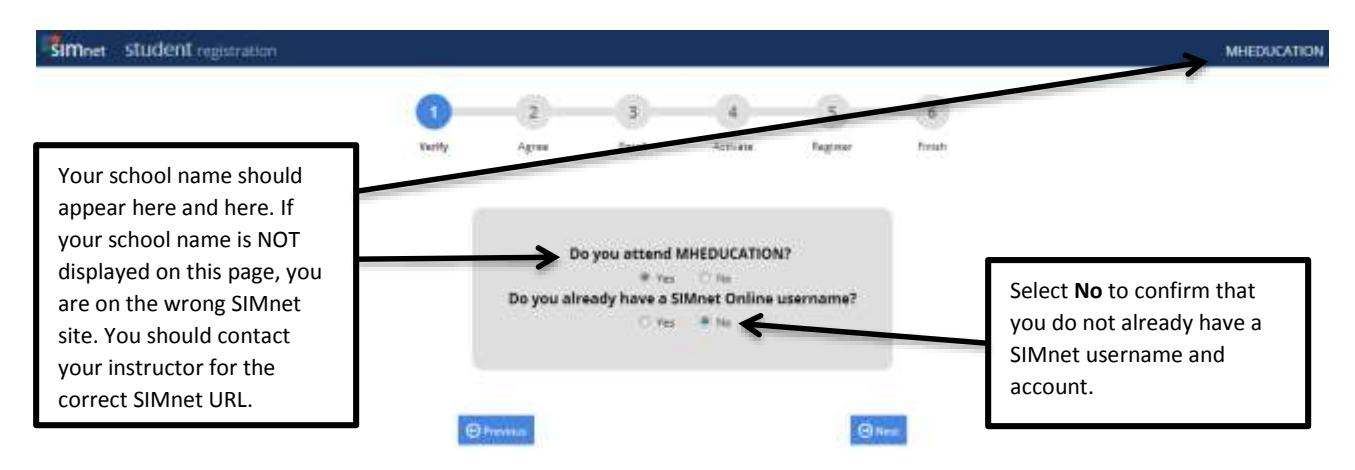

3. Review the McGraw-Hill license agreement. Click the **Check this box if you agree to the end user license agreement** check box, and then click **Next**.

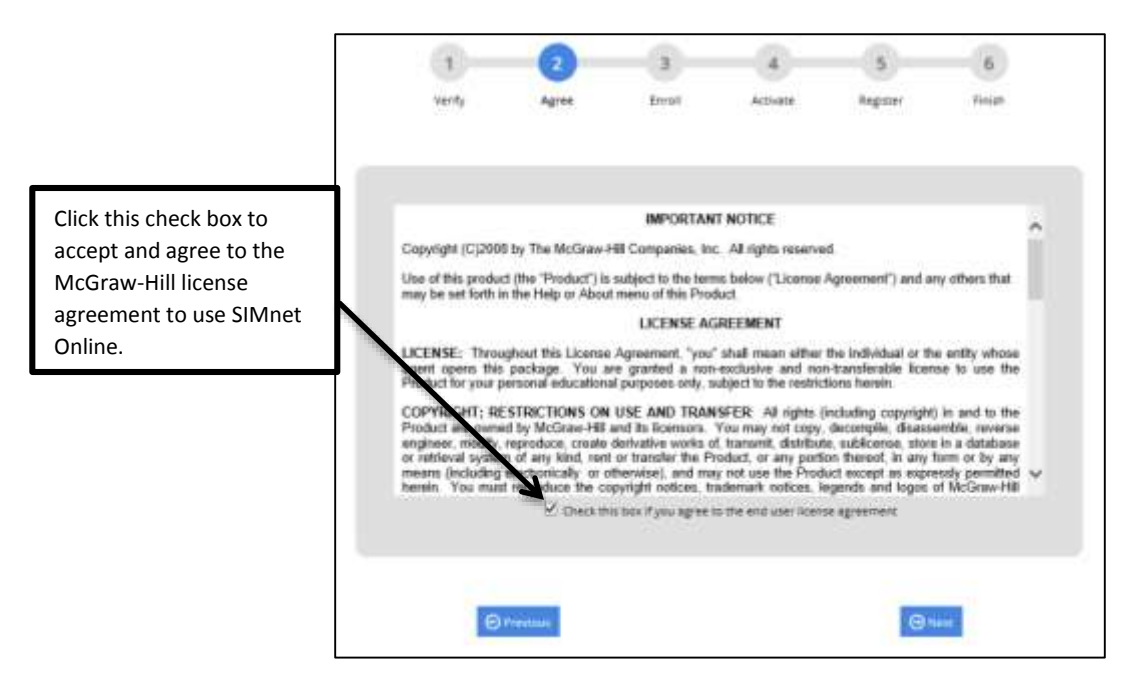

4. If necessary, expand the **Campus** list and select the correct campus. Click the name of the SIMnet class to enroll in, and then click **Next**. (If you are not sure what class to select, click Next without making a selection. After you complete registration, you can log in to SIMnet and go to the profile page to select a class, or you can ask your instructor to enroll your SIMnet student account in the correct class for you.)

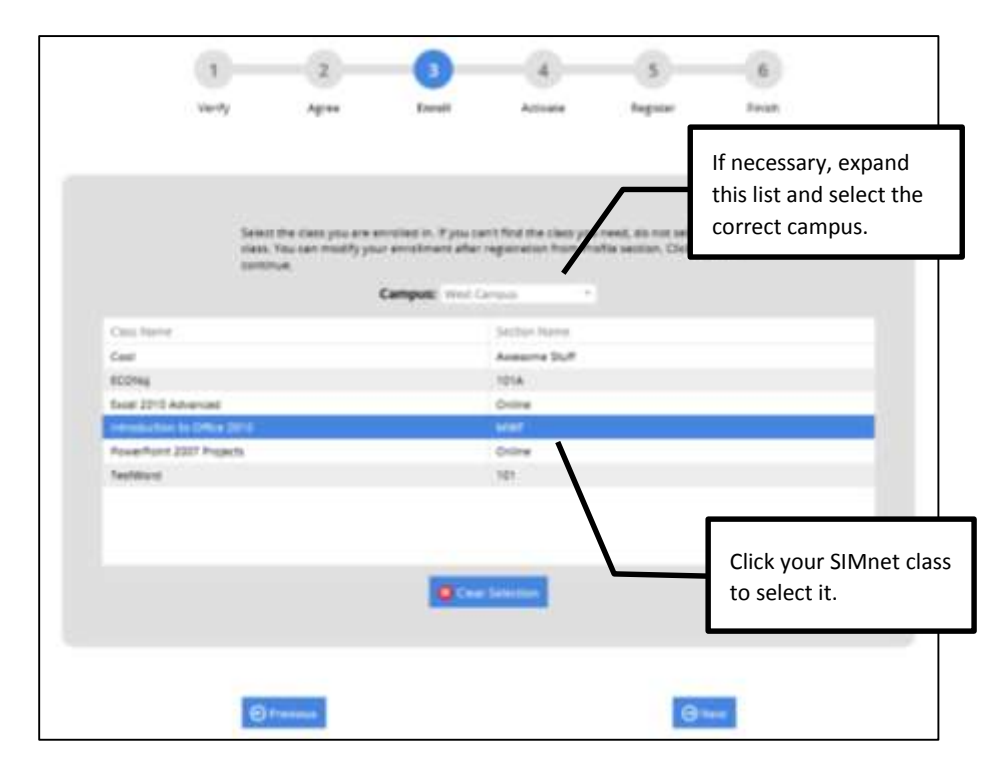

5. Enter your registration code in the space provided, and then click **Next**.

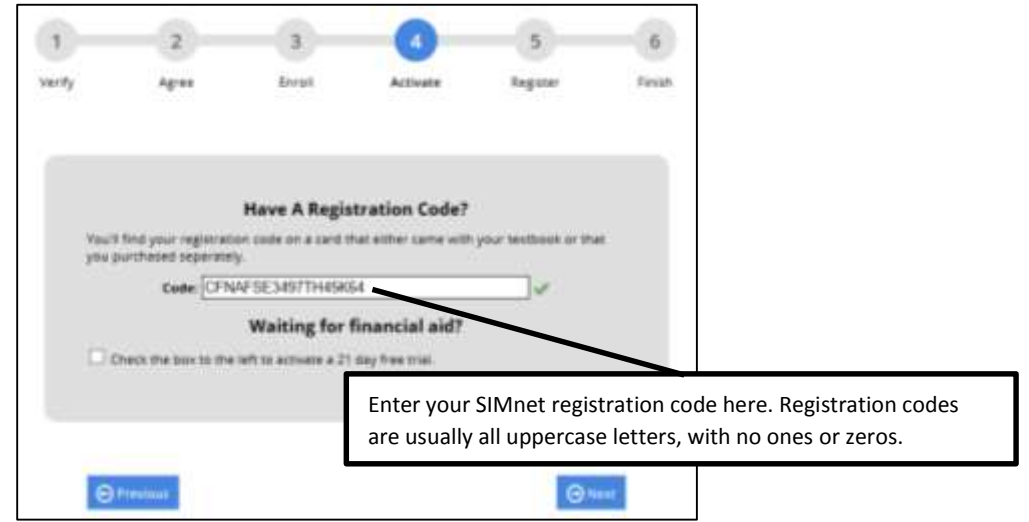

- 6. Enter your SIMnet registration information, and then click the **Next** button. All the information must be entered before you can complete registration.
	- a. **Why do we require your email address?** Your email is required so the system can send you your username and/or password if you forget them.
	- b. **Why do we require your Student ID?** The Student ID is used as a unique identifier for each student account. Some instructors require students to use their real student ID numbers, so SIMnet gradebook records can be matched with other class records. If you are unsure what to use for your Student ID, check with your instructor.

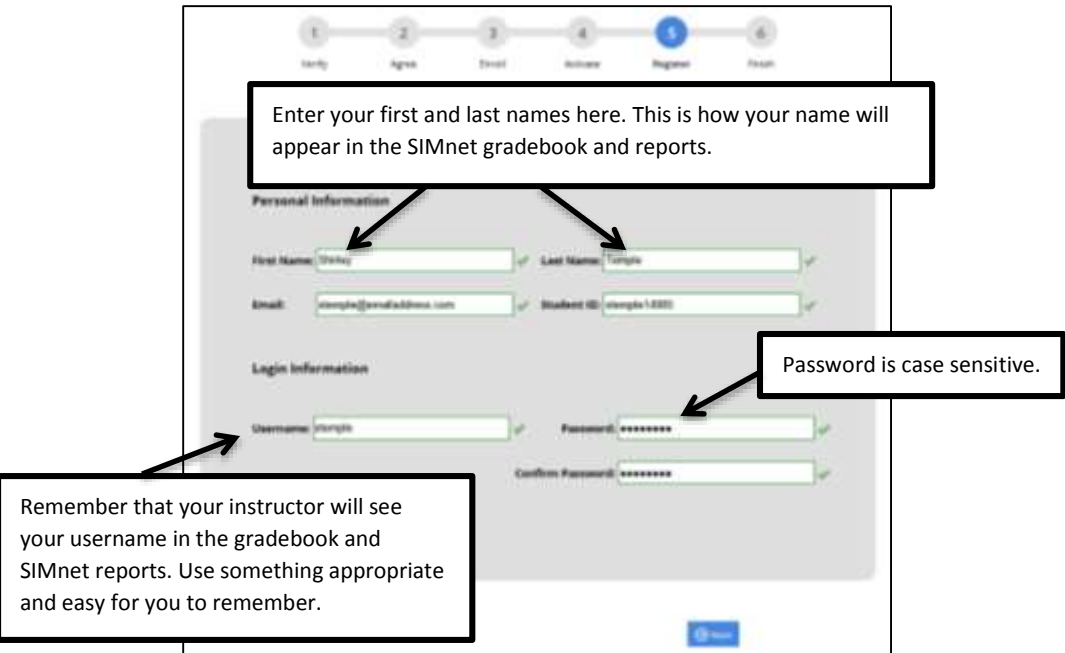

7. The final page confirms your registration information. If this information is correct, your registration is complete. You can throw away the registration code, as it is only good for a single registration. Click the **Finish** button to return to the main page where you can now enter your username and password to log in to SIMnet.

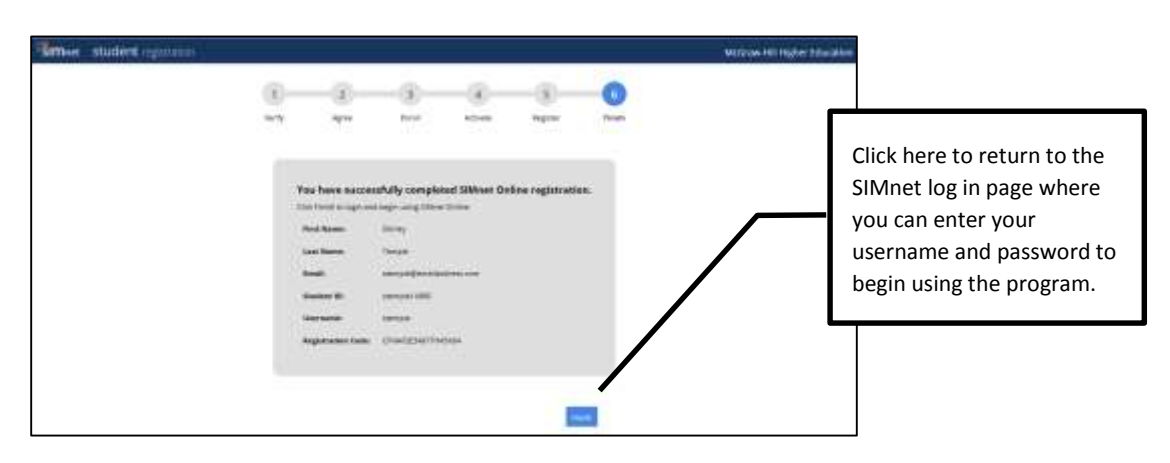

## <span id="page-12-0"></span>**I do not have a registration code, and I would like to pay for my registration online**

If you have not yet purchased a registration code from your bookstore, you can pay for registration online using a credit or debit card or a PayPal account:

1. From the SIMnet log in page, click the **No, I need to buy a license** link.

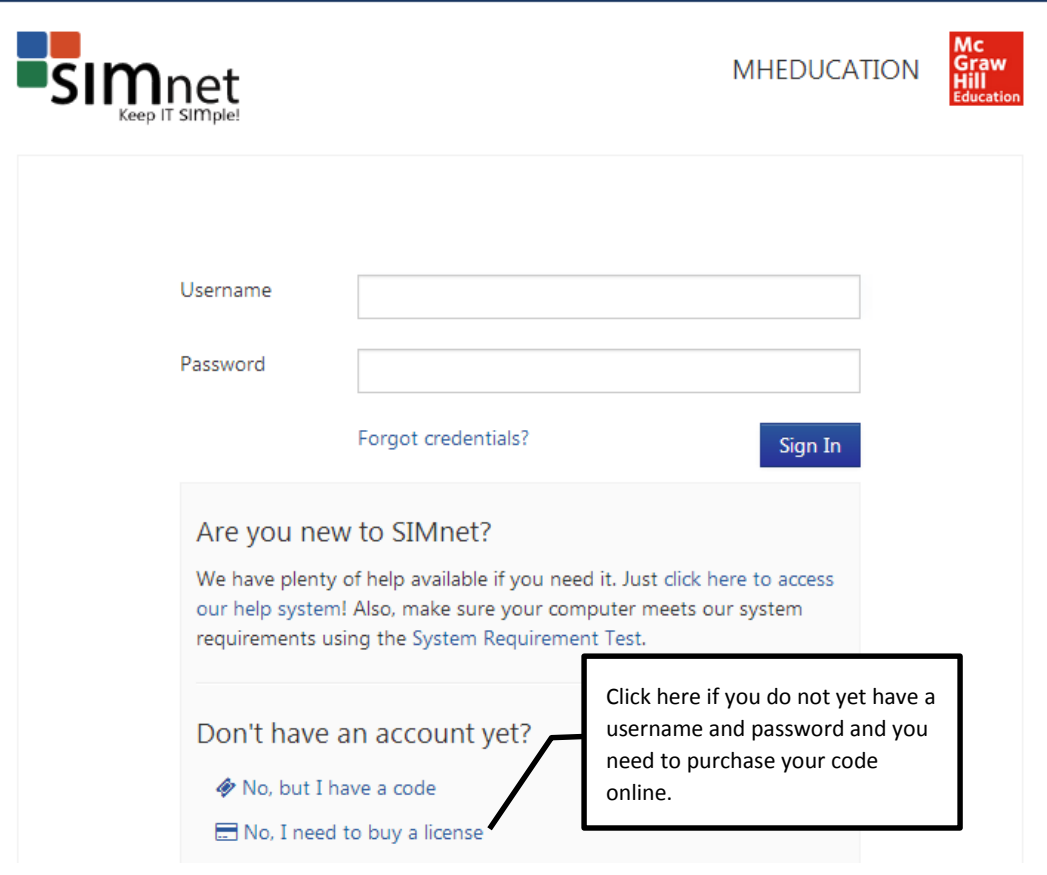

2. Please be sure to double-check that you are using the correct SIMnet Online site for your school. Select the **Yes** radio button to confirm you attend the school, select the **No** radio button to confirm that you do not already have a SIMnet user name. (If you have a username and password already, please log in to SIMnet and enter your registration code in the space provided on the *Profile page*. Continuing through the self-registration process will result in a duplicate account.) Click **Next** to continue.

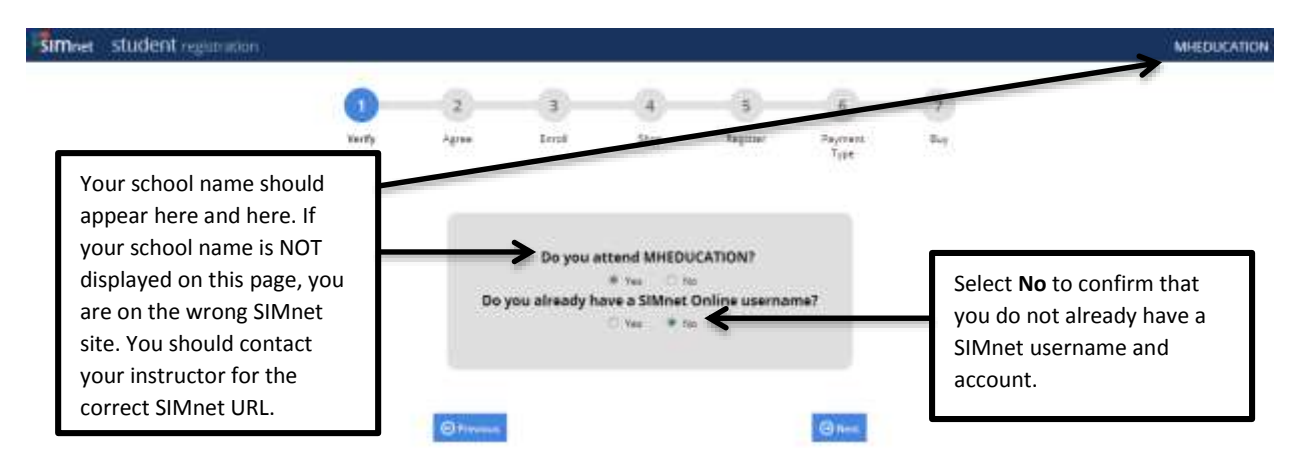

3. Review the McGraw-Hill license agreement. Click the **Check this box if you agree to the end user license agreement** check box, and then click **Next**.

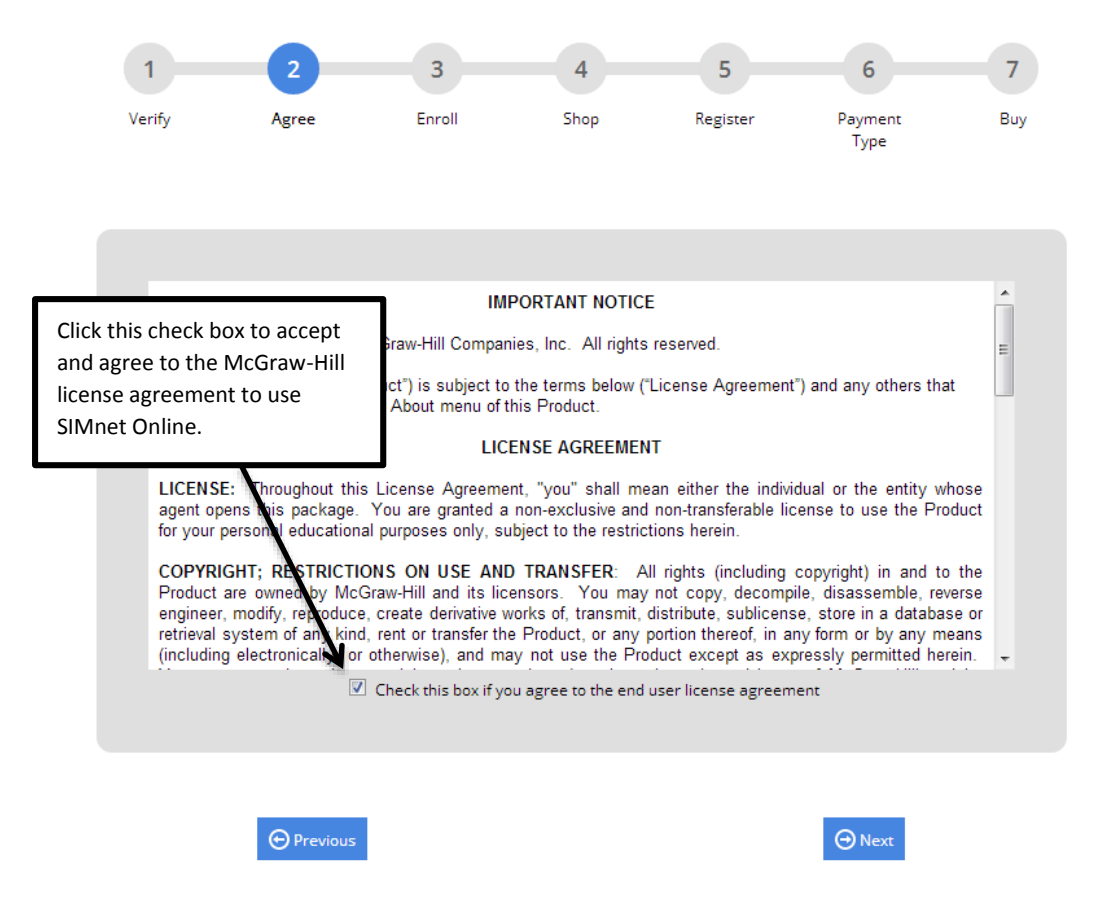

4. If necessary, expand the **Campus** list and select the correct campus. Click the name of the SIMnet class to enroll in, and then click **Next**. (If you are not sure what class to select, click Next without making a selection. After you complete registration, you can log in to SIMnet and go to the *profile page* to select a class, or you can ask your instructor to enroll your SIMnet student account in the correct class for you.)

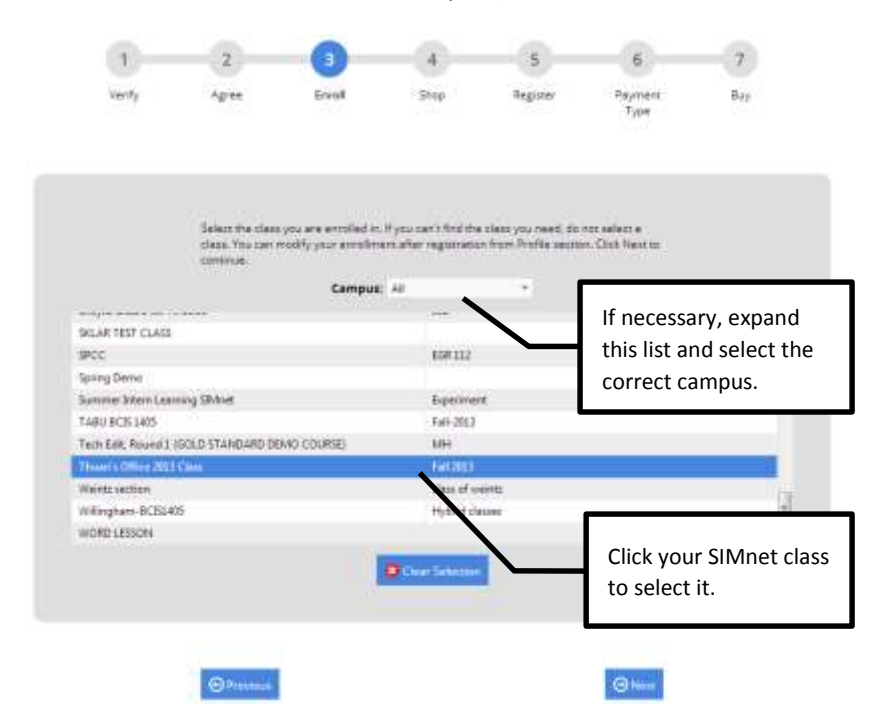

5. Select the SIMnet Online product you want to purchase, and then click **Next**. If you are not sure which SIMnet product to purchase, check with your instructor or your class syllabus.

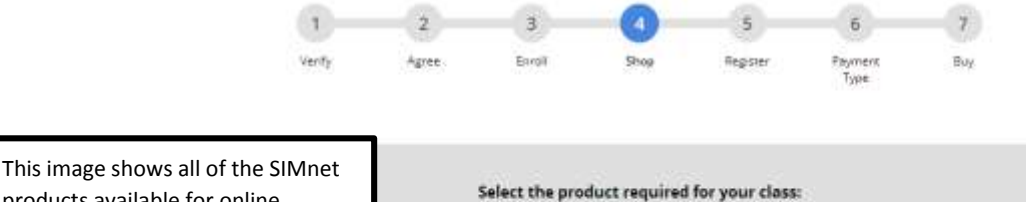

products available for online purchase. The page you see will # SIMgrader 2010 (\$ probably be much shorter and only SIMnet + SIMgrader 2010 - Suite (\$ SIMnet 2010 - One Application (5 show the product or products that SIMnet 2010 - Proficiency (\$ your school uses. SIMnet 2010 - Suite (\$ SIMnet 2013 - In Practice - Office (\$ SIMnet 2013 - One Application (\$ Click the radio button for the SiMnet 2013 - Proficiency (\$ SIMnet product you need to SIMnet 2013 - Skills Approach - Office (\$ SIMnet 2013 - Suite (\$ purchase.Note: The registration code will be automatically distigned to your SM net legis invrictionals following payment.<br>All prices are listed in U.S. Onlar (USD). **Ohmi Ohion** 

- 6. Enter your SIMnet registration information, and then click the **Next** button. All the information must be entered before you can complete the registration and purchase process.
	- a. **Why do we require your email address?** Your email is required so the system can send you your username and/or password if you forget them.
	- b. **Why do we require your Student ID?** The Student ID is used as a unique identifier for each student account. Some instructors require students to use their real student ID numbers, so SIMnet gradebook records can be matched with other class records. If you are unsure what to use for your Student ID, check with your instructor.

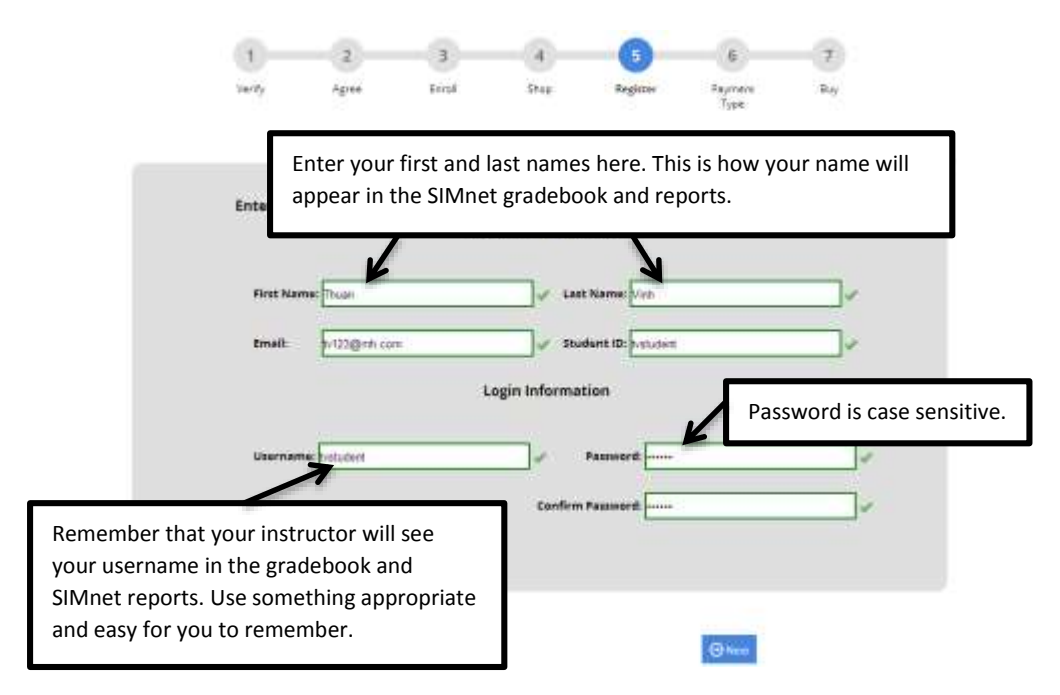

7. Select your method of payment – either a credit card (or debit card that can also be used as a credit card) or a PayPal account. Click **Next**. (If you select PayPal as your payment method, the button will appear as the orange PayPal **Pay Now** button instead of Next.)

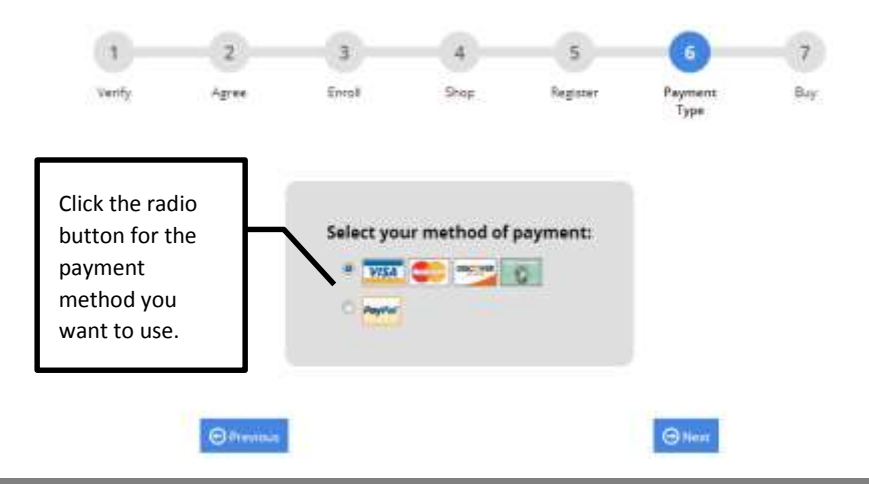

a. If you selected a credit card, enter the required information. The credit card payment information and billing address are not saved to the SIMnet database. This information is only used to process your SIMnet payment. It is not visible to your instructor.

Enter your information, and then click the **Buy** button to complete the purchase process. Be patient. The system may take a few minutes to process your payment. **Do not click the Pay button more than once, or your credit card may be charged multiple times.**

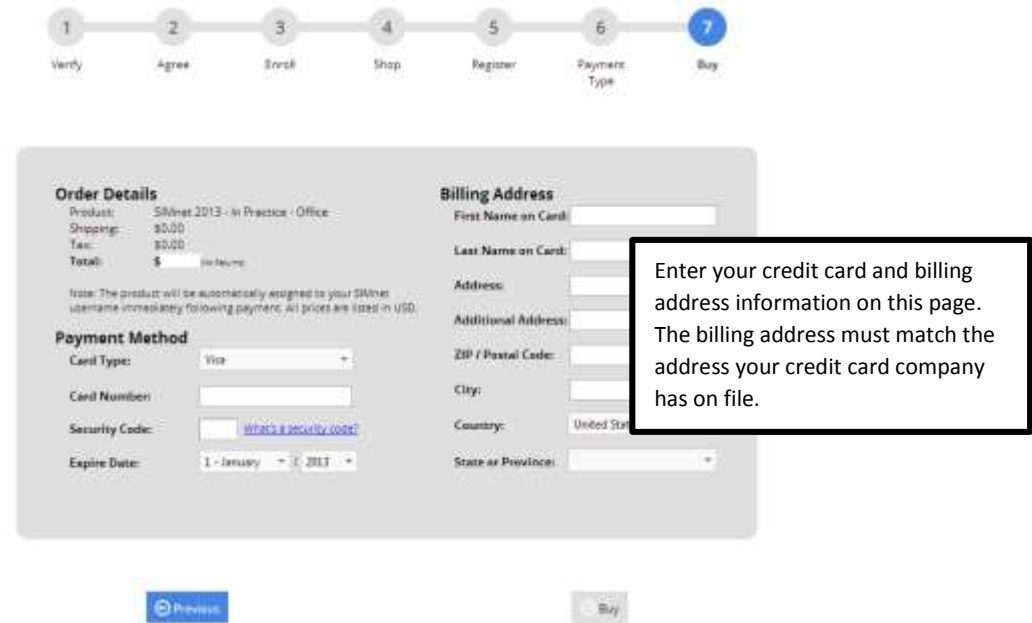

- b. If you selected PayPal, you will see a PayPal log in screen.
	- i. Enter your PayPal username and password, and click **Log In**. The SIMnet system does not keep or track your PayPal log in information.

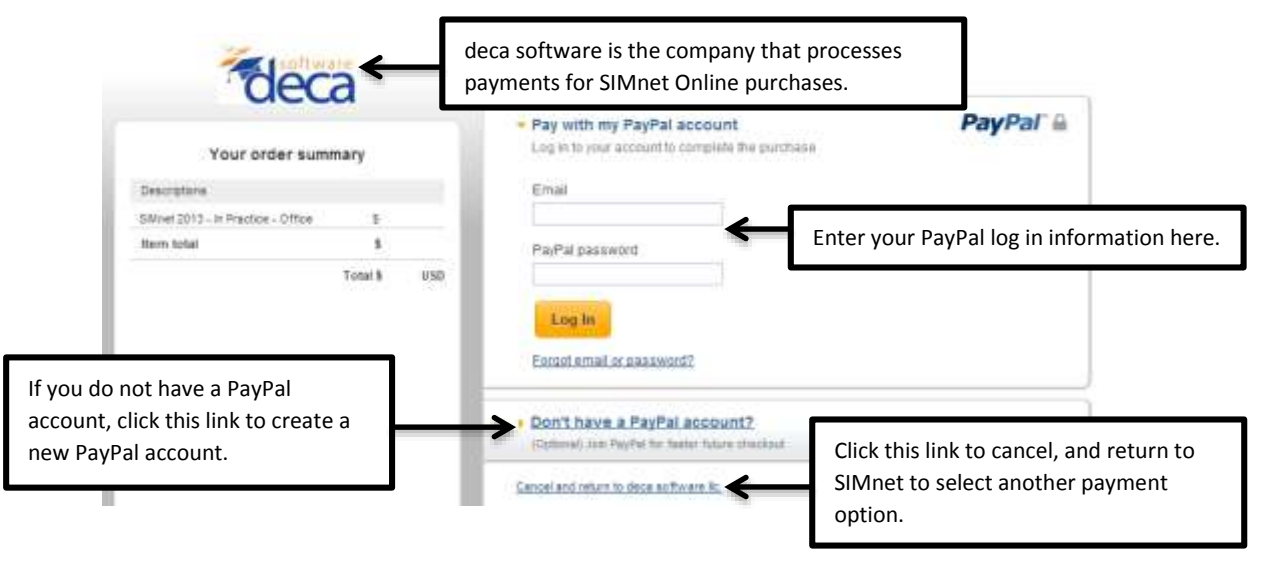

ii. Confirm your PayPal payment information, and then click **Pay Now**.

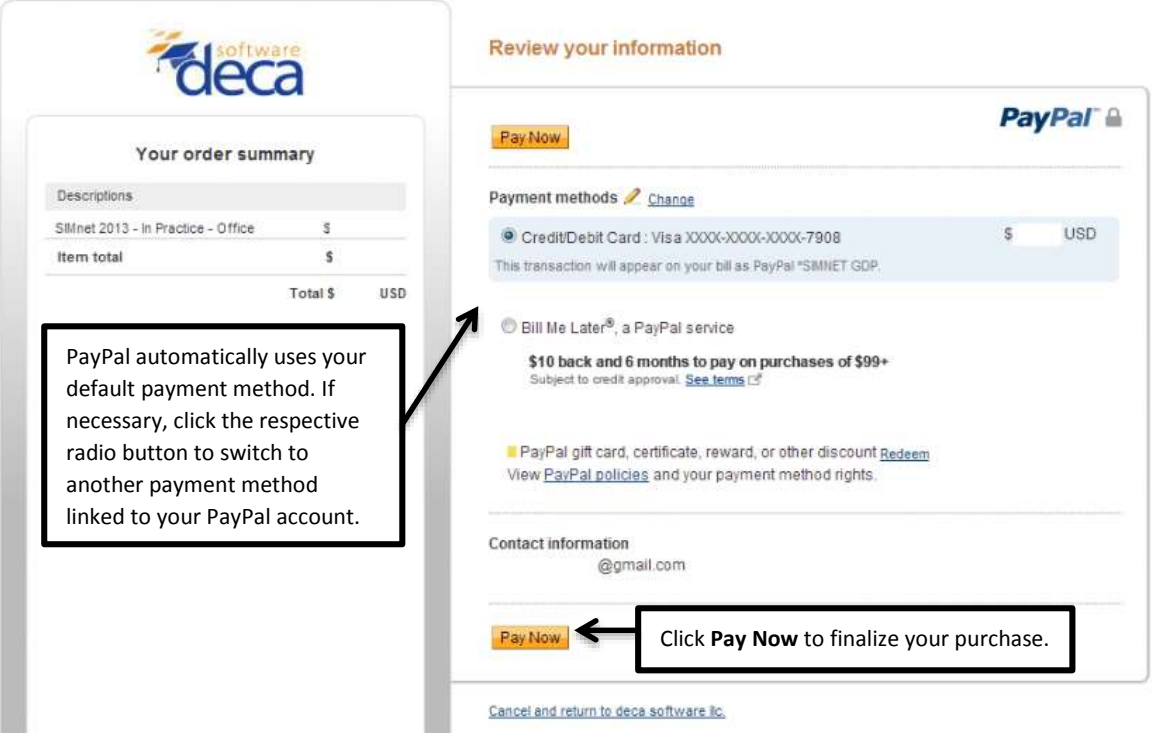

8. This confirms your purchase and SIMnet registration. The system will also send you a receipt via email (using the email address you entered as part of your SIMnet registration).

**You will not receive a registration code – your account is created automatically for you.** Click the **Return to SIMnet** button to return to the main page where you can now enter your username and password to log in to SIMnet.

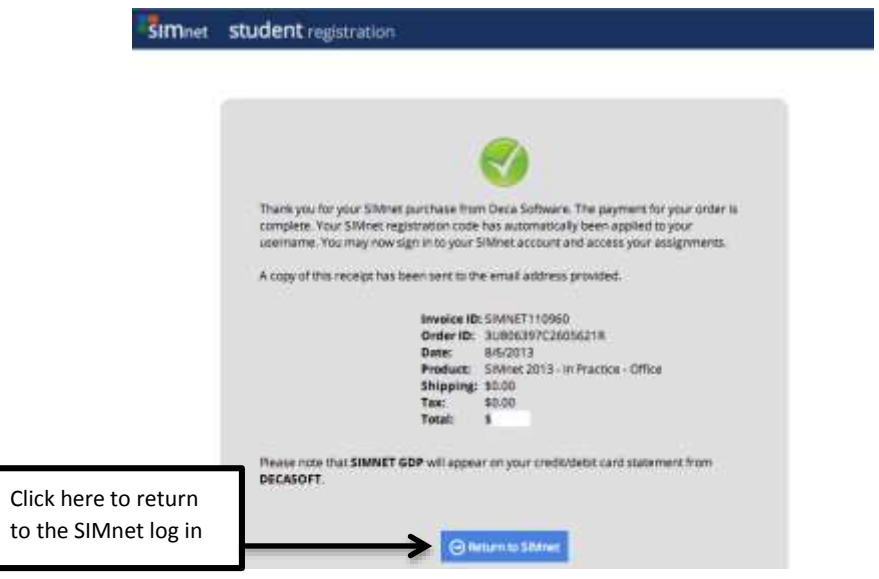

# <span id="page-18-0"></span>*Frequently Asked Questions*

#### **I purchased online. Where is my registration code?**

If you purchase your registration access online, the registration code is added to your SIMnet account automatically. You never receive (or need) an actual registration code.

#### **I purchased online. Can I get a receipt?**

The system will send your purchase receipt via an email from DECA SOFTWARE. You may need to check your junk email folder for the receipt email.

If you need another copy of your purchase receipt, please email [sales@decasoftware.com.](mailto:sales@decasoftware.com) Be sure to include your name, your school, and the product you purchased.

#### **Can I return my purchase?**

If you purchased online, and you have never used SIMnet, you may be eligible for a refund. Forward your purchase receipt to [sales@decasoftware.com](mailto:sales@decasoftware.com) and explain why you need a refund.

If you did not purchase online, you will need to contact the place where you purchased the code to inquire about return or exchange policies. Deca software cannot refund purchases made from your school bookstore or another seller.

#### **I purchased the wrong code or SIMnet module. Can I exchange it?**

If you purchased a single module SIMnet code and registered for the wrong module, McGraw-Hill technical support can help you. Go t[o http://mpss.mhhe.com/products-simnet.php](http://mpss.mhhe.com/products-simnet.php) and use their online form to request assistance.

If you purchased the wrong code online, send an email to [sales@decasoftware.com](mailto:sales@decasoftware.com) and explain your situation. Deca software may be able to swap your registration for the correct one, or they may need to refund your purchase, so you can repurchase the correct registration type.

If you purchased the wrong code from your school bookstore or another seller, you will need to contact the place where you purchased the code to inquire about return or exchange policies.

#### **I am waiting on financial aid but I need to start my course work. How do I do this?**

Click "No, but I Have a Code" on the school's SIMnet homepage. There is a check box for a free trial period during the registration process where you can complete your assignments. The free trial can lasts up to 21 days. If the "No, but I Have a Code" on the school's SIMnet homepage does not exist, please contact to your instructor to add the free trial for you.